# 地政電傳資訊系統全功能(光特) 應用程式版

# 操作手冊

# 中華民國 107 年 5 月

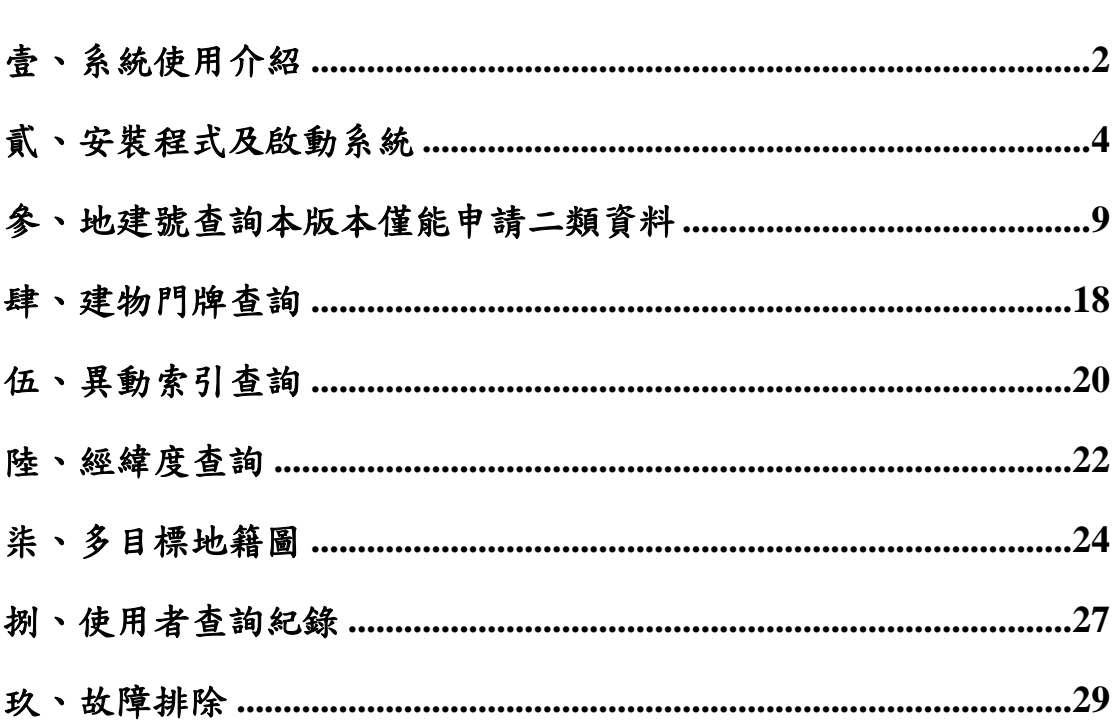

錄

 $\mathbf{B}$ 

## 壹、系統使用介紹

<span id="page-2-0"></span>本文件針對地政電傳系統全功能版(光特)應用程式版(以下稱本 系統)詳述操作說明。本系統可安裝於本機執行,不需瀏覽器,操作 更為單純。

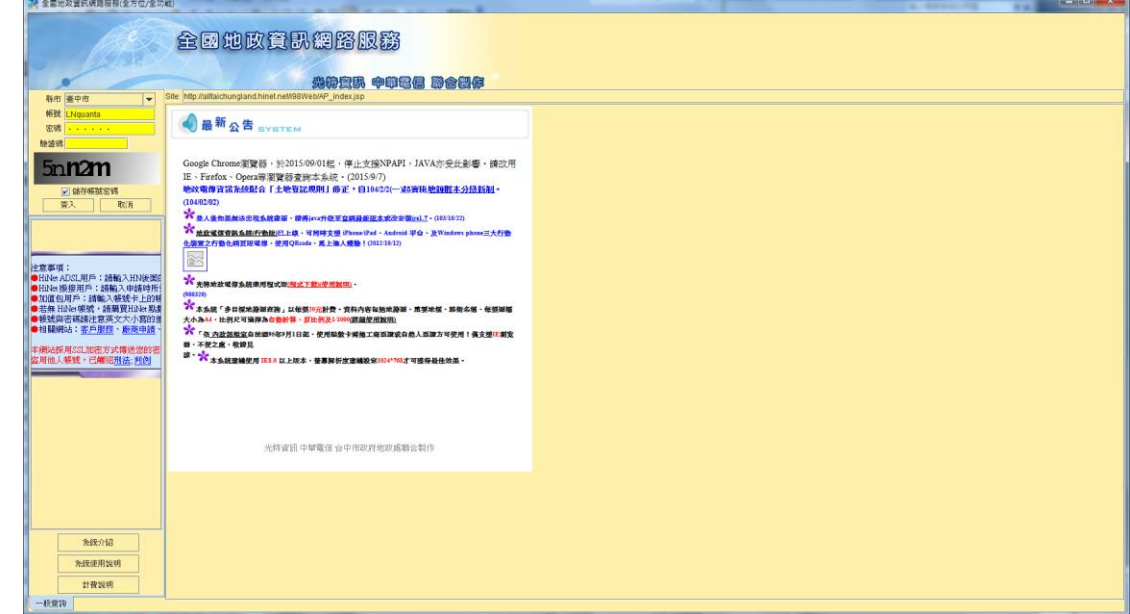

- 1. 本系統提供地號建號查詢、門牌號查詢、異動索引查詢、經緯度 查詢地籍圖、多目標地籍圖及建物測量成果圖等。
- 2. 本系統查詢主畫面分為三部份,左方為查詢條件,中間為查詢記 錄摘要,右方則為查詢結果詳細資訊。
- 3. 本系統查詢結果顯示於瀏覽器右方,內容依使用者所選擇之查詢 項目而異,查詢項目分述如下:

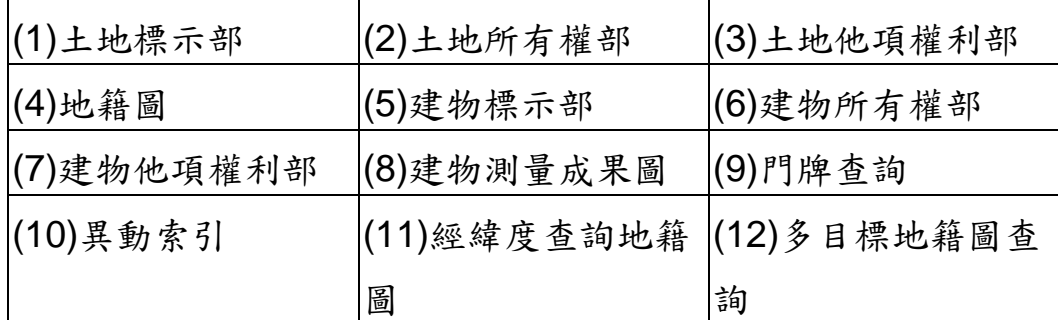

4. 查詢任何項目後,查詢成功的話,該次查詢記錄會顯示在畫面中 間的「查詢結果」中,以類似如 Windows 檔案總管之樹狀結構

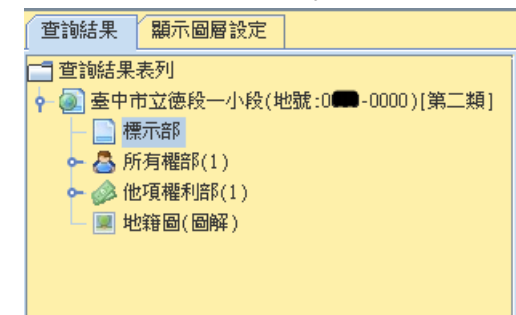

呈現,可提供使用者快速切換查詢之結果。

## 貳、安裝程式及啟動系統

<span id="page-4-0"></span>一、安裝 **JRE** 

第一次使用本系統,如未安裝 JRE,請至 Oracle 官方網站 (https://java.com/zh\_TW/download/)下載 JRE 最新版本。

完全以預設值安裝即可,安裝完成後請設定 JVM 快取及記憶體 使用([設定說明](http://210.71.181.35/help/JVMsetting.htm))。

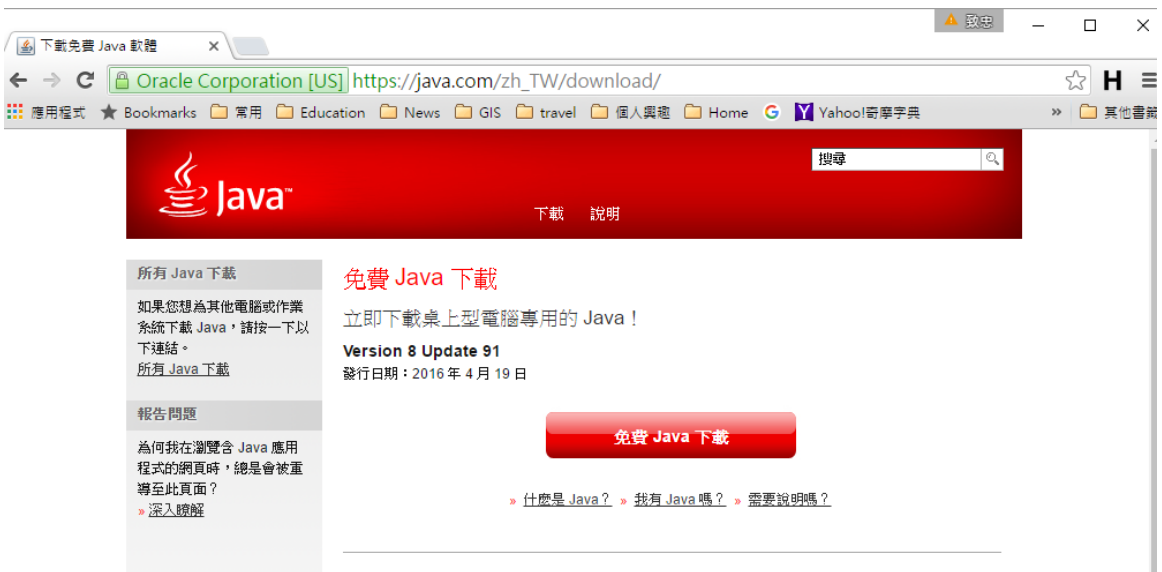

### 二、安裝電傳應用版程式

請至網址 http://www.land.nat.gov.tw/download.asp 下載安裝

「光特地政電傳系統應用程式版」。

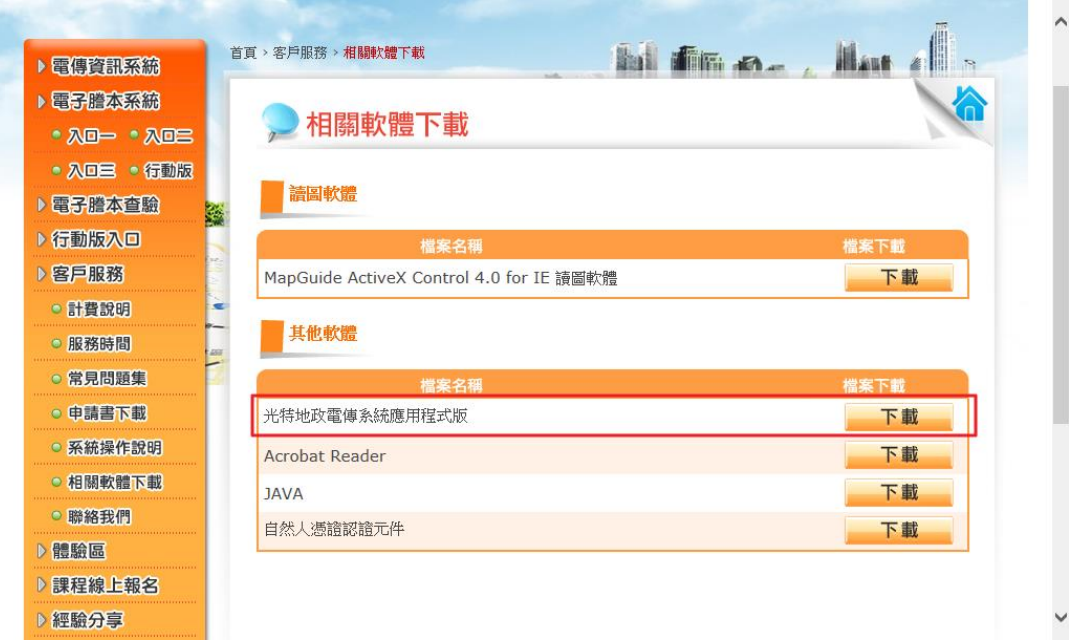

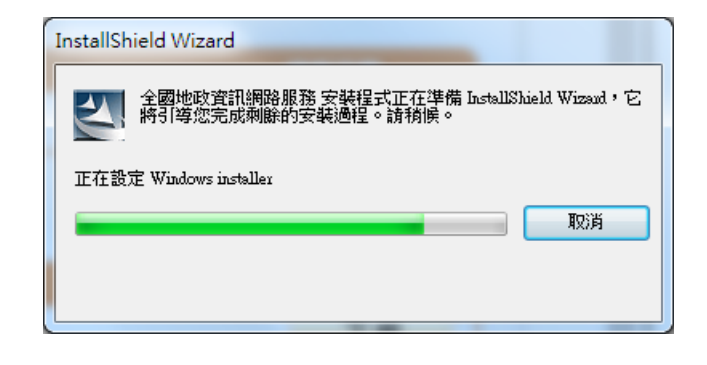

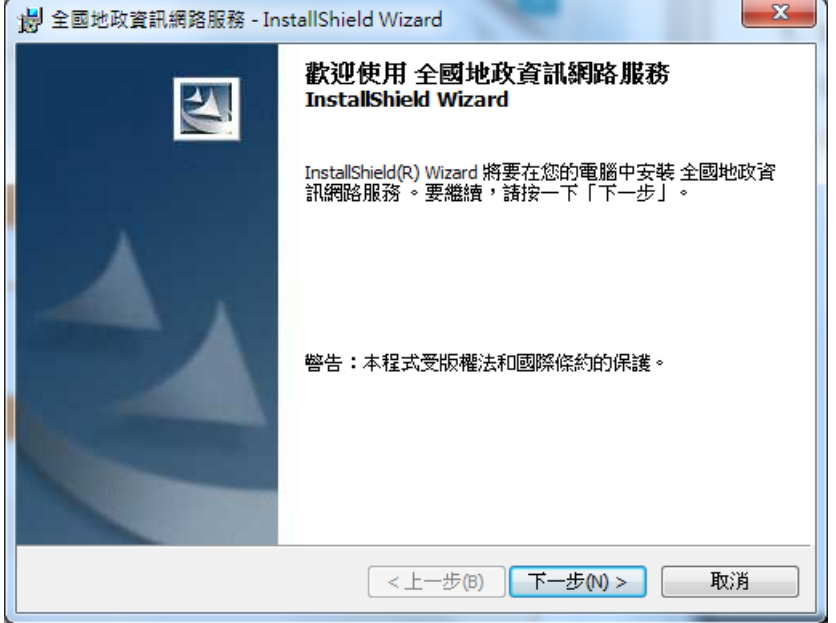

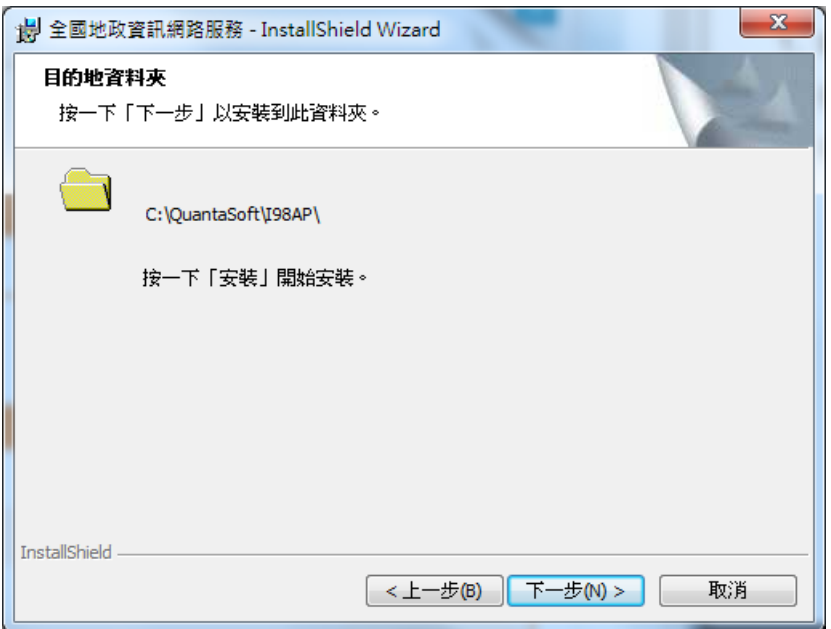

### 三、執行電傳應用版程式

(一)安裝完成後請執行桌面「LandHinet.exe」

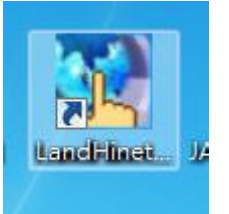

(二)會自動比對是否有新程式,並下載更新。

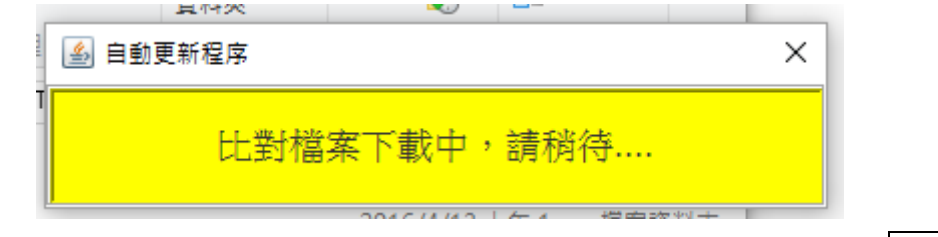

(三)開啟後,選擇縣市,並輸入帳號、密碼、圖形驗證碼,按下登入, 即可進入系統。

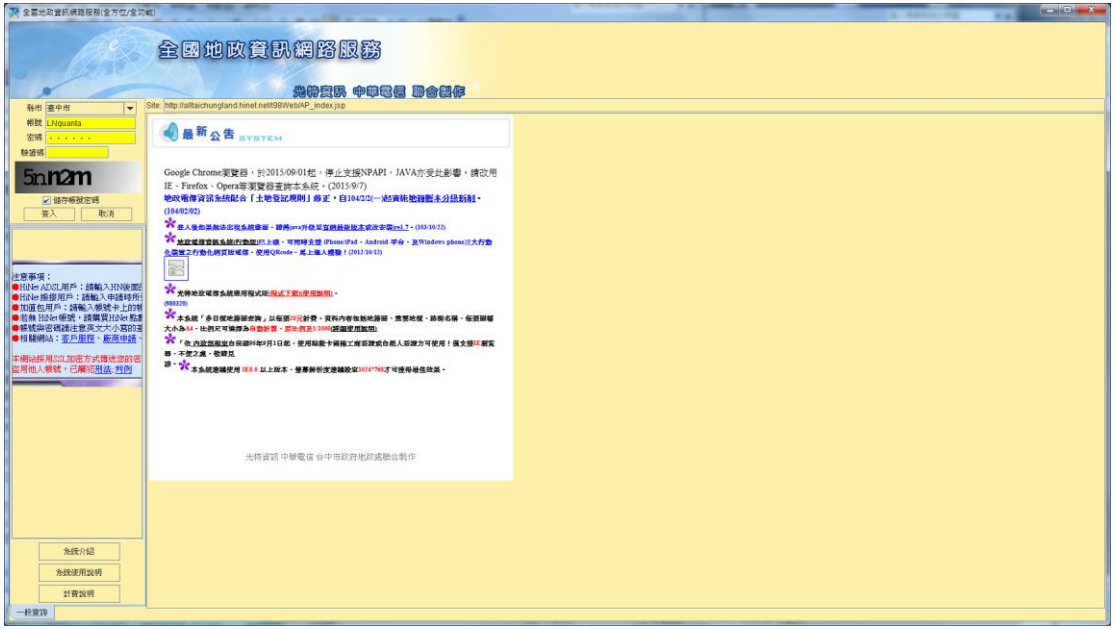

## 四、請安裝 **Adobe Reader**

如果發現多目標地籍圖無法開啟時,請至 <http://www.adobe.com/tw/products/acrobat/readstep2.html> 下載安裝 Adobe Reader。

## <span id="page-9-0"></span>參、地建號查詢**(**本版本僅能申請二類資料**)**

104 年 2 月 2 日實施謄本新制說明:

【土地及建物所有權部】-二類

- 1、所有權人姓名欄位:自然人遮蔽,非自然人完整顯示。
- 2、統一編號欄位:自然人遮蔽,非自然人完整顯示。

3、住址:除權利人自行申請隱匿者外,皆完整顯示。(文字圖形 化)

4、杳詢列表:自然人遮蔽,非自然人完整顯示。

> 2 新北市振興段(地號:0100- $-\Box$  標示部 → △ 所有權部(1) 上 為 陳 \* \* (0001) - 1 地籍圖

【土地及建物他項權利部】-二類

1、所有權人姓名欄位:自然人遮蔽,非自然人完整顯示。

2、統一編號欄位:自然人遮蔽,非自然人完整顯示。

3、住址:除權利人自行申請隱匿者外,皆完整顯示。(文字圖形 化)

4、二類資料隱匿他項權利之「債務人及債務額比例」及「設定 義務人」資料。

5、查詢列表:原顯示義務人改為權利人。

【異動索引】-二類

1、權利人欄位,除第一個字其餘隱匿。

一、功能說明

提供查詢各縣市地政相關資料,包括地籍資料、地價、地籍 圖、建物測量成果圖、土地建物參考資訊等資料。

#### 二、操作步驟

1.將查詢頁籤切換至地建號查詢。

- 2.選取欲查詢之縣市、鄉鎮市區、地段、地號(建號) 。(可利用 左上方的地圖直接點選「鄉鎮市區」,地圖也可用滑鼠滾輪 放大縮小)
- 3. 選取欲查詢的項目土地或建物,可分別查詢土地標示部、土地 所有權部、土地他項權利部、地籍圖、土地參考資訊、建物標 示部、建物所有權部、建物他項權利部、建物測量成果圖、建 物參考資訊等項目。
- 4.全部選取完之後,選取查詢,查詢結果摘要以樹狀結構出現在 畫面中間。詳細資訊出現在「畫面右方」。

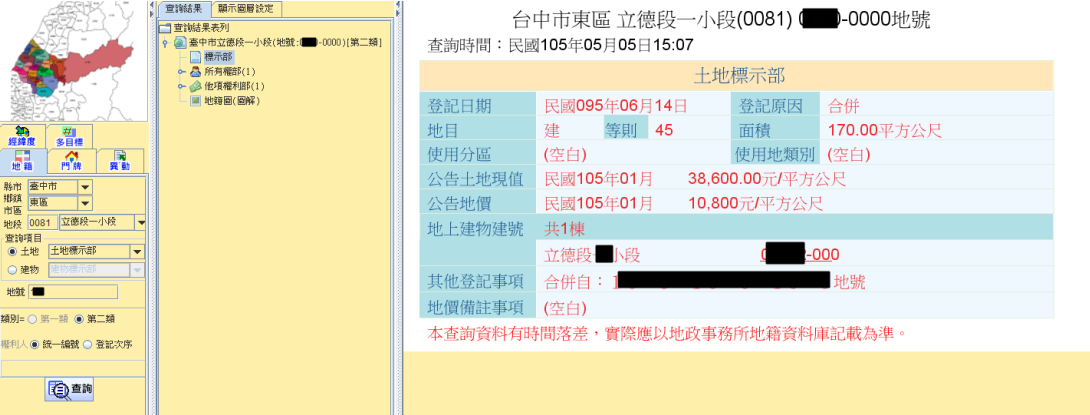

#### 三、查詢之結果以樹狀之結構顯示

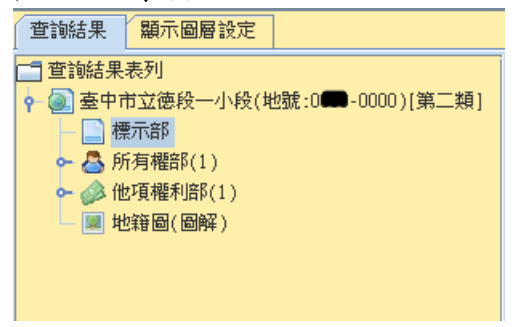

樹狀之結構說明→

---縣市名+地段名+地(建)號

--標示部

--所有權部(括號內之數字為目前所有權人數)

-個別所有權部:所有權人姓名(括號內之數字為登記次序)

--他項權利部(括號內之數字為目前他項權利人數)

-個別他項權利部:設定義務人姓名(括號內之數字為登記次序)

--地籍圖或建物平面圖

#### 四、土地暨建物相關部別網頁連結

本系統提供土地及建物相關部別網頁連結之功能,點選即可 直接查詢地號之相關部別資料,避免使用者重複輸入查詢資料之 困擾,以提升查詢之效率。

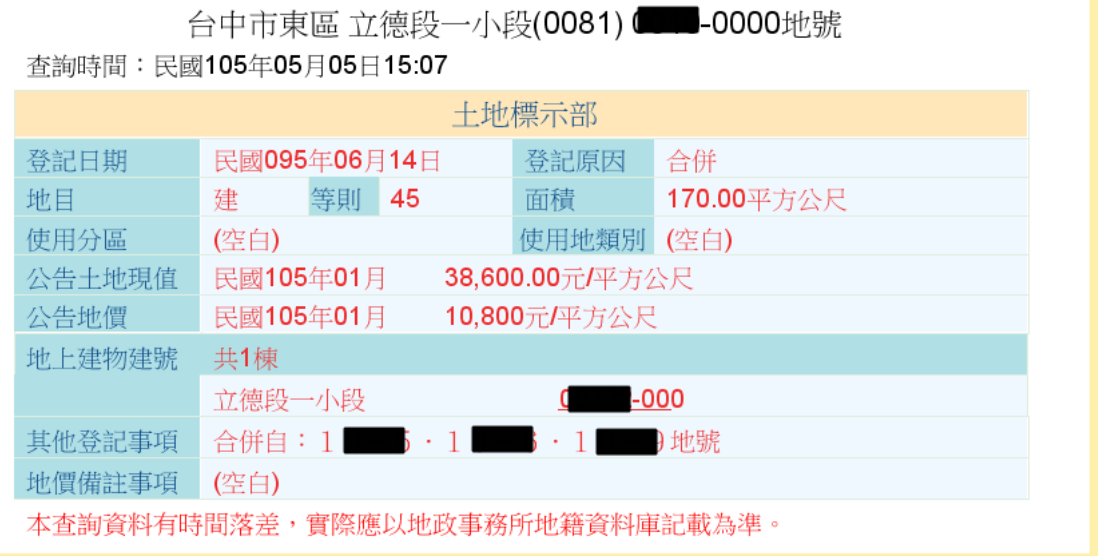

#### 五、工具列說明

於查詢結果書面右方有一工具列,提供使用者於閱覽時之相 關輔助功能,相關功能說明如下:

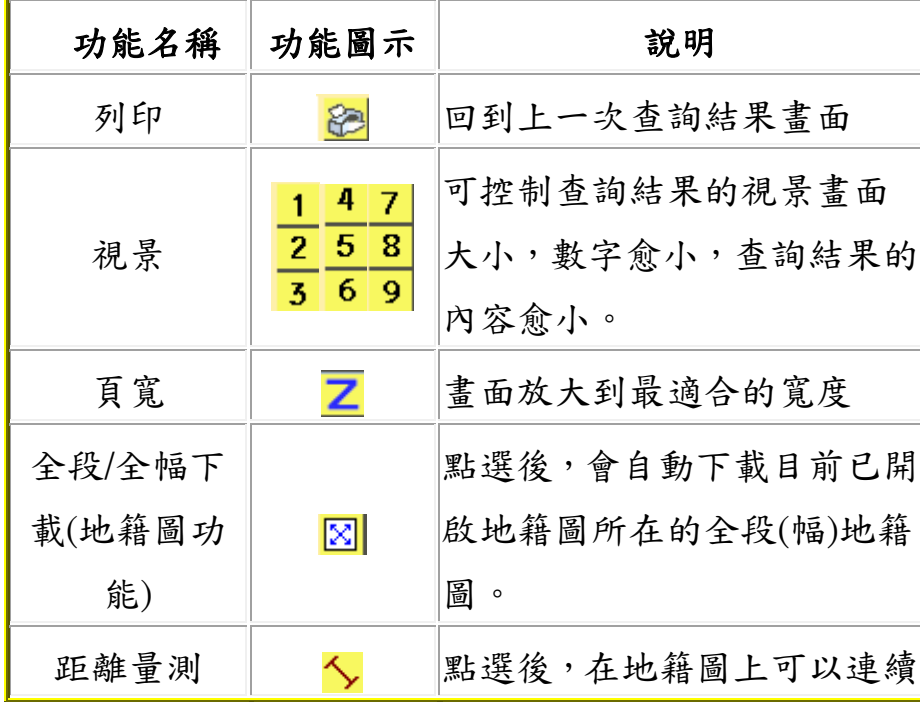

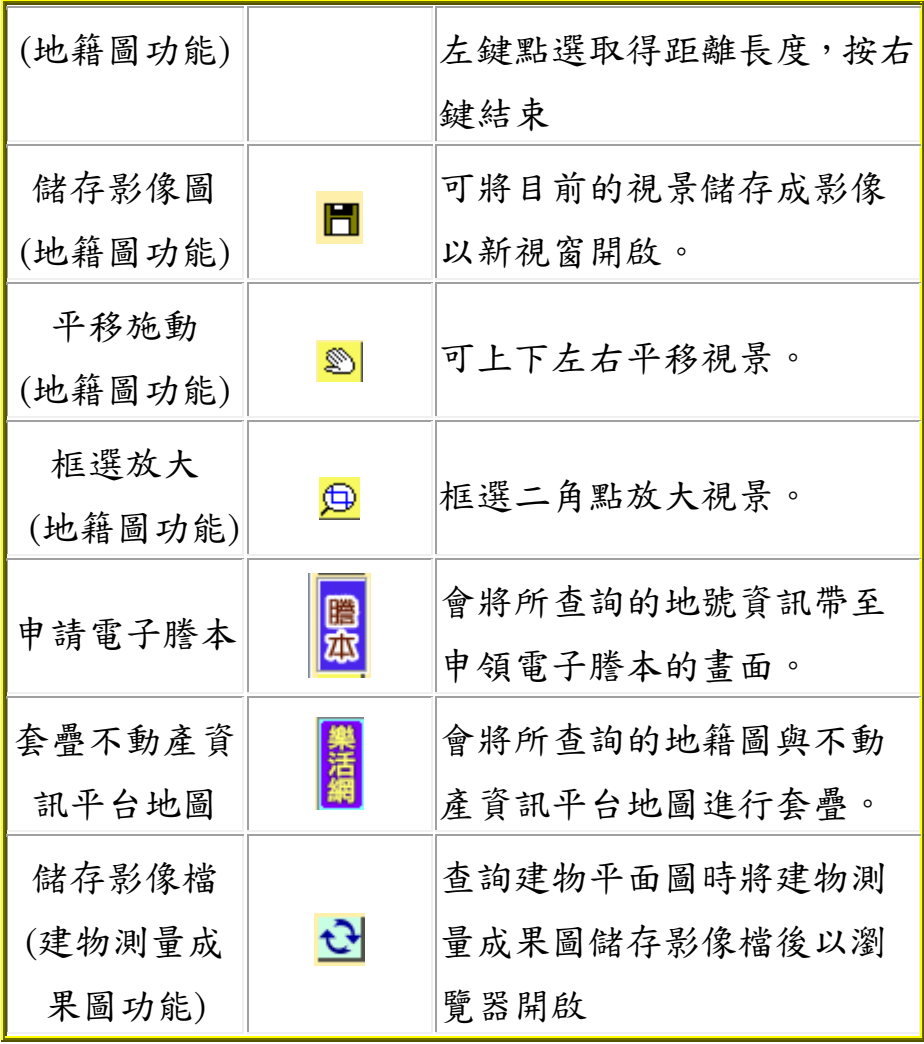

#### 六、地籍圖查詢

#### **(**一**)**簡要土地資訊顯示

以滑鼠於地籍圖上查詢之宗地及其鄰地按下左鍵,會自動顯 示該筆土地之地號、面積及公告現值等。選擇「查詢標示部」 可以查詢該土地之土地標示部。選擇「查詢經緯度(WGS84)」 可查詢該點之經緯度坐標。。

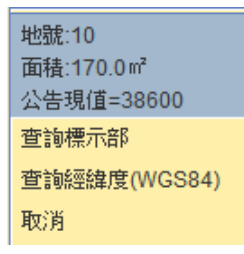

#### **(**二**)**地籍圖查經緯度

1.點選地籍圖圖面,按滑鼠左鍵,跳出訊息視窗

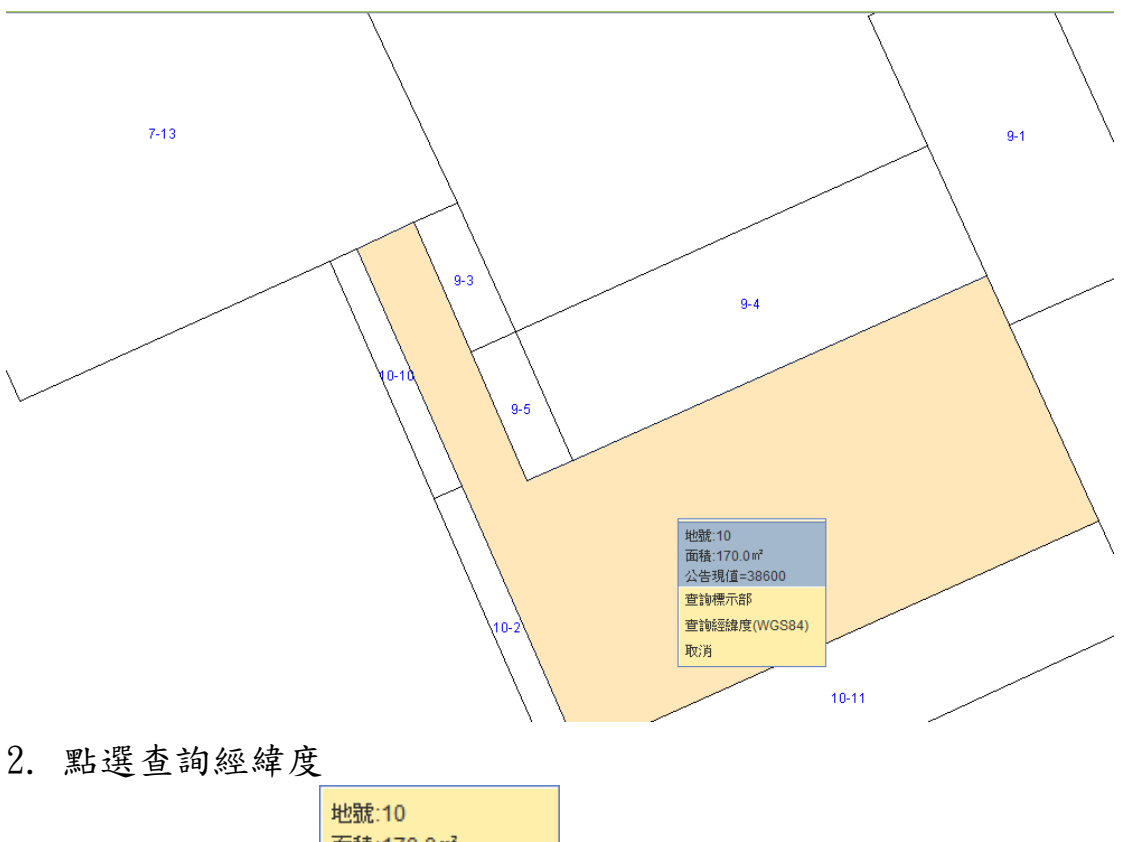

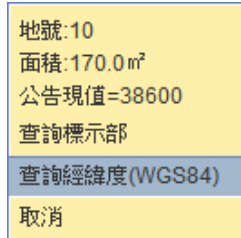

3. 即出現經緯度資料訊息視窗(本經緯度資料僅供參考(免

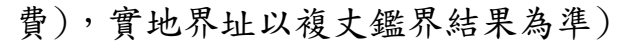

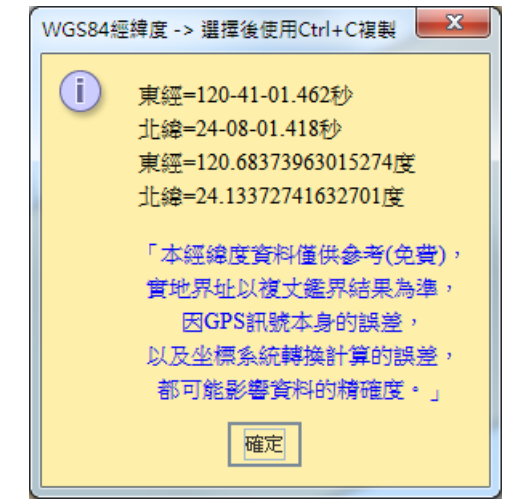

4.用滑鼠選取後,按下 Ctrl+C 複製後,可利用經緯度輸入到 Google Earth 或其它 GIS 工具查詢位置或導航系統,可協助 尋找目的地的大約位置。

#### **(**三**)**顯示圖層設定

查詢地籍圖時,畫面中間可從「查詢結果」頁籤切換到「顯示 圖層設定 , 頁籤, 此頁籤包含三項主要功能:

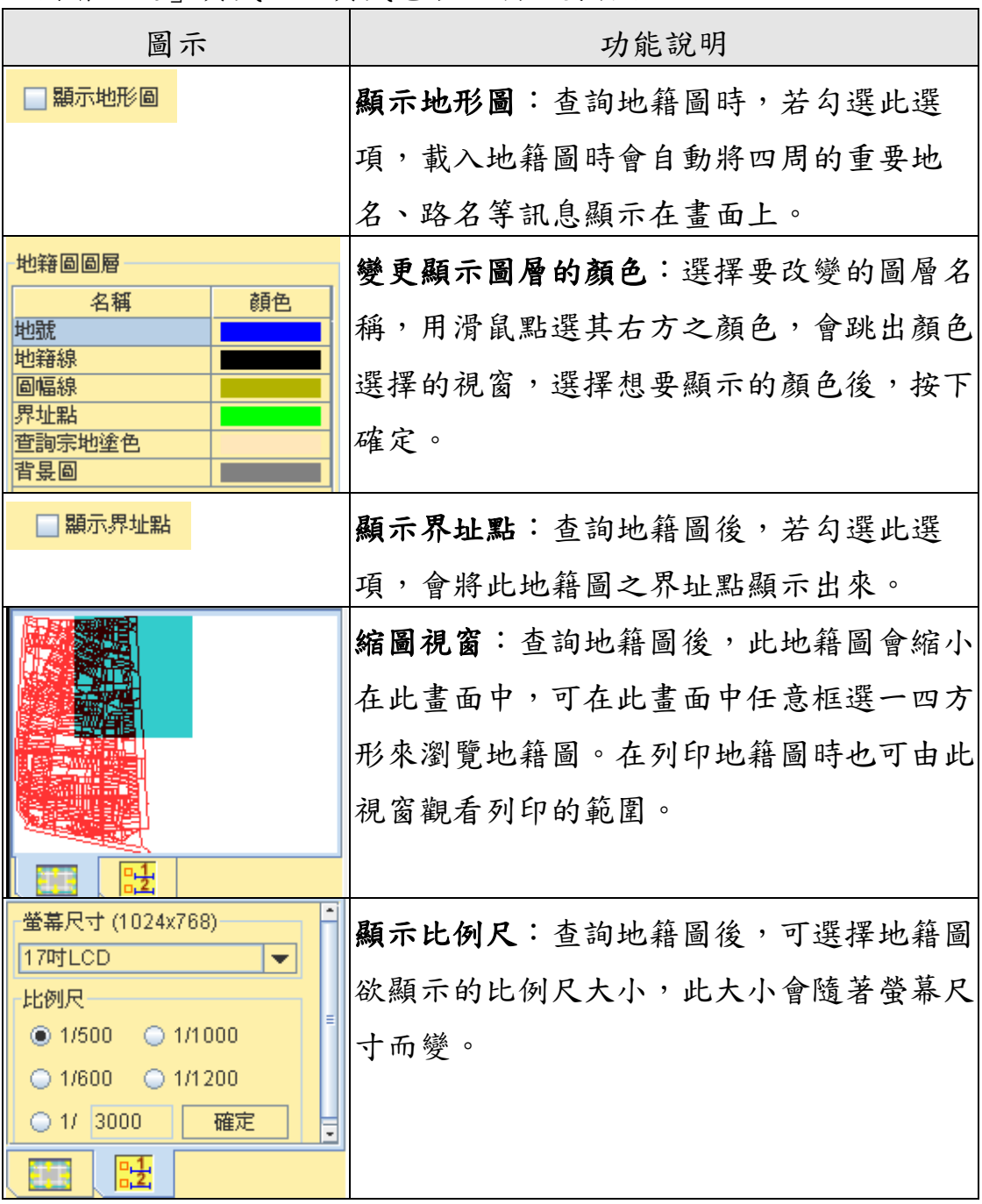

**(**四**)**地籍圖查詢結果保存

地籍圖查詢結果可自行保存,系統提供由網頁另存 JPG 影 像或下載單筆 DXF 兩種方式。

1. 地籍圖單筆宗地 JPG 儲存

選擇 JPG 儲存後,系統另開一網頁顯示,使用者只要 將滑鼠移到網頁的地籍上,按右鍵選擇「另存檔案」,即可 儲存。

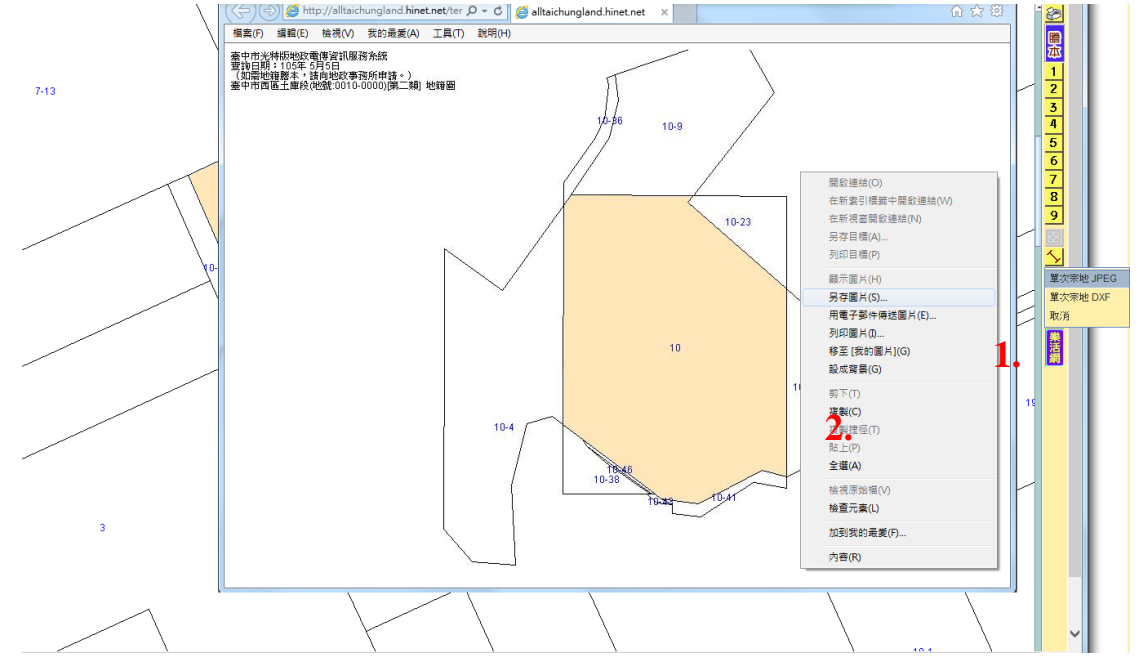

2. 地籍圖單筆宗地 DXF 儲存

選擇 DXF 儲存後,出現下載儲存的提示,使用者只要 選擇「儲存」,即可儲存檔案。

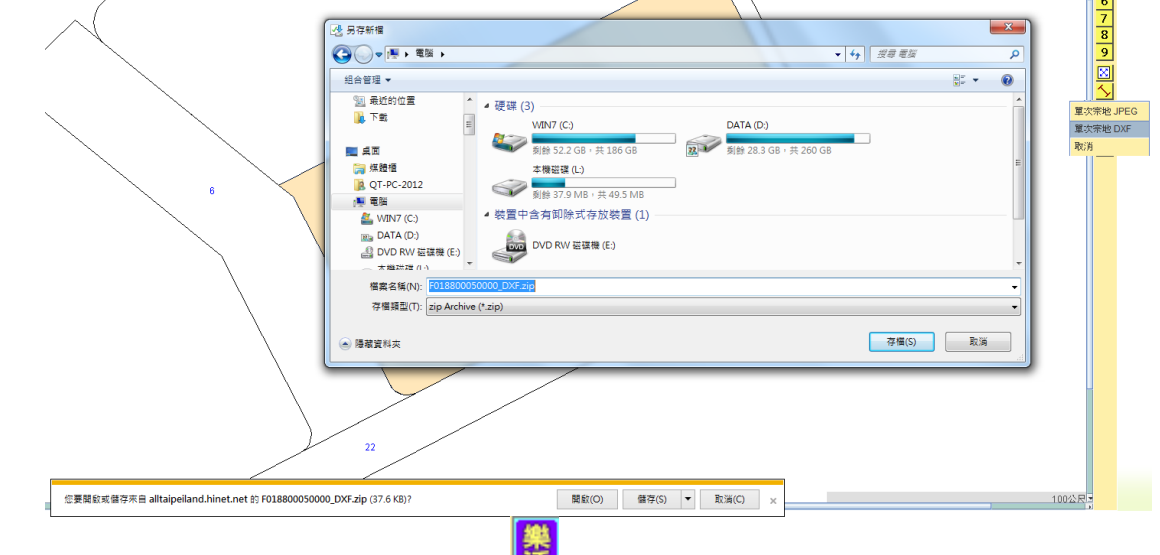

# **(**五**)**地籍圖套疊不動產資訊平台地圖

查詢完地籍圖,按紅框的按鈕後,就會把地籍圖的多邊形套在不動 產資訊平台地圖顯示。目前僅臺中市有提供。

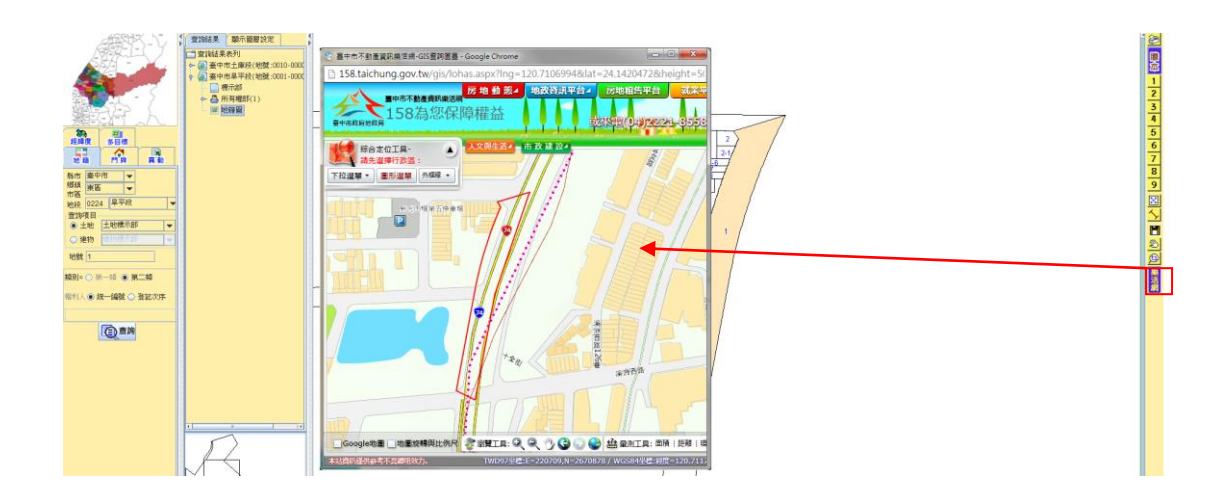

#### 七、查詢結果涵蓋項目

- **(**一**)**土地標示部:土地所在之縣市、鄉鎮市區、地段、地號、登記 日期、登記原因、地目、面積、使用分區、使用地類別、公告 土地現值、其他登記事項、地上建物建號等資料。
- **(**二**)**土地所有權部:包括縣市、鄉鎮市區、地段、地號、登記次序、 登記日期、登記原因、原因發生日期、所有權人姓名、統一編 號、住址、權利範圍、申報地價、相關他項權利登記次序、其 他登記事項、地價備註事項等。
- **(**三**)**土地他項權利部:包括縣市、鄉鎮市區、地段、地號、登記次 序、登記原因、權利種類、收件年期、權利人、統一編號、住 址、債權範圍、債務人及債務額比例(僅一類查詢顯示)、設定 義務人(僅一類查詢顯示)、設定權利範圍(權利面積)、權利標 的、義務人、權利價值、存續期間、清償日期、利息或地租、 遲延利息、違約金、證明書字號、標的登記次序、其他登記事 項及共同擔保地號、共同擔保建號。
- **(**四**)**建物標示部:包括縣市、鄉鎮市區、地段、建號、登記日期、 登記原因、建物門牌、主要用途、主要建材、層數、總面積、 建築完成日期、其他登記事項、各層次面積、附屬建物、基地 座落、共同使用部分。
- **(**五**)**建物所有權部:包括縣市、鄉鎮市區、地段、建號、登記次序、

登記日期、登記原因、原因發生日期、所有權人姓名、統一編 號、住址、權利範圍、相關他項全力登記次序、其他登記事項 等。

**(**六**)**建物他項權利部:包括縣市、鄉鎮市區、地段、建號、登記次 序、登記原因、權利種類、收件年期、權利人、統一編號、住 址、債權範圍、債務人及債務額比例(僅一類查詢顯示)、設定 義務人(僅一類查詢顯示)、設定權利範圍(權利面積)、權利標 的、債務人、權利價值、存續期間、清償日期、利息或地租、 遲延利息、違約金、證明書字號、標的登記次序、其他登記事 項、及共同擔保地號、共同擔保建號等。

### 肆、建物門牌查詢

#### <span id="page-18-0"></span>一、功能說明

提供使用者以詳細或模糊之門牌查詢該門牌之地段、建號 及地號,需注意該門牌號之建築物需已送地政事務所登記完成 才可查詢。因現有地政機關所登記之門牌與一般民眾所知之戶 政門牌稍有美異,經常導致使用者因未能輸入與地政機關登記 相符之門牌號,而無法查出資料之狀況,為改善此缺失,本系 統於門牌輸入選單上提供詳盡之路(街)、巷、弄資料供使用者直 接下拉選取,使用者僅需輸入號及樓等即可快速又精準的查出 所需資料。

#### 二、操作步驟

- 1. 將查詢頁籤切換至建物門牌查詢。
- 2. 下拉選取欲查詢之縣市、鄉鎮市區(可利用左上方的地圖直接 點選),接著輸入路名及街巷弄或是在下方的黃底處直接輸入 查詢的門牌。

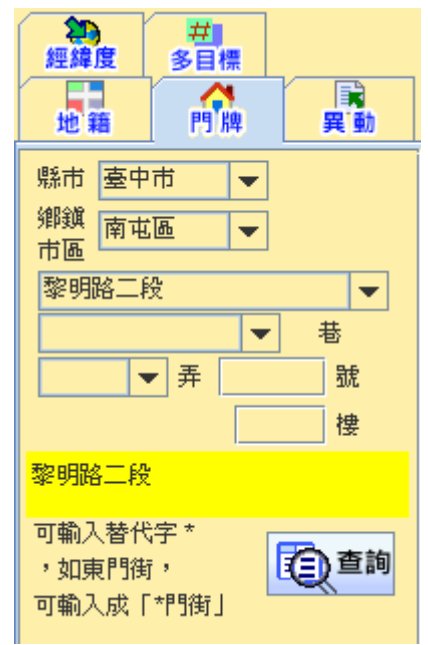

3. 按下「門牌文字比對」。

4. 顯示查詢結果於右方畫面:將符合該查詢資料所有建物門牌

結果以列表表示之。

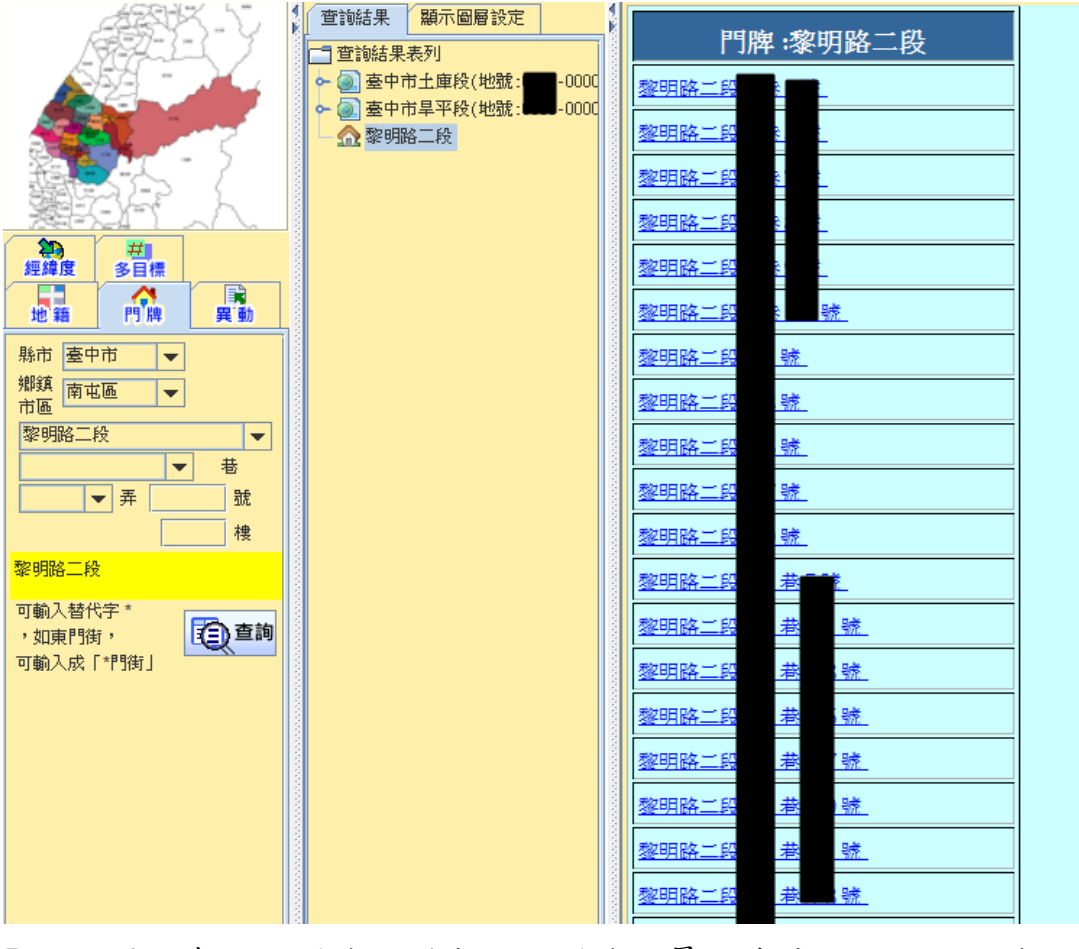

5. 點選欲查詢之門牌,則出現該門牌所屬的建號及所位於的地

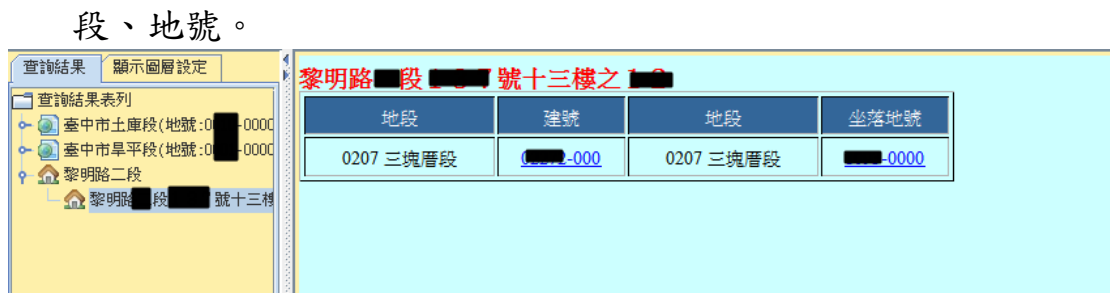

6. 進一步點選建號或地號,可連結查詢建物標示部或土地標示 部等登記資料。

# 伍、異動索引查詢

#### <span id="page-20-0"></span>一、功能說明

提供查詢各地號或建號之異動索引記錄,包括異動部別、登記 日期、登記原因、登記次序、收件年字號、異動日期、收件年字號及 權利人等。

#### 二、操作步驟

1.將查詢頁籤切換至異動索引。

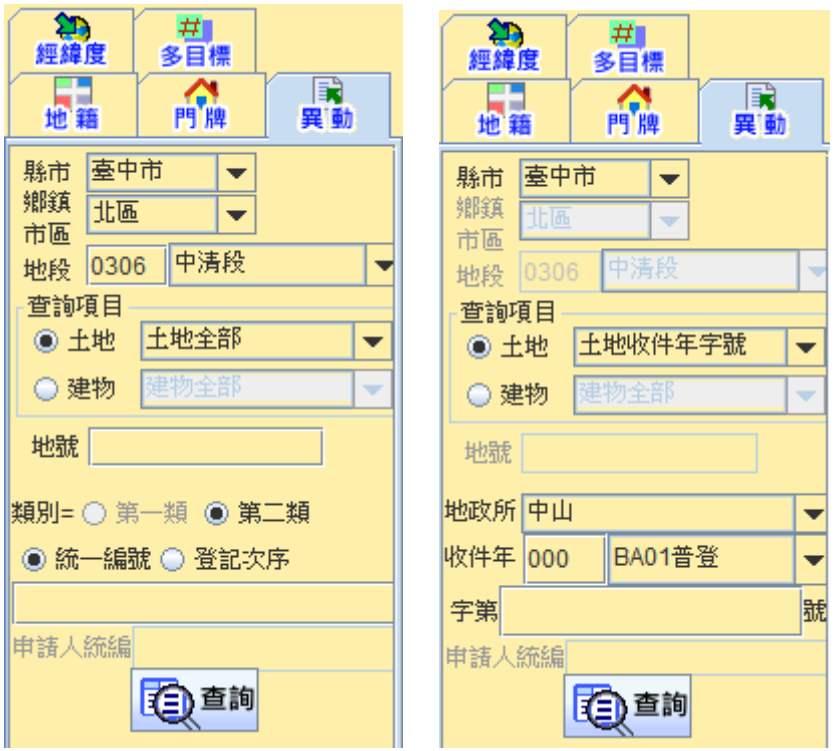

- 2.選取欲查詢之縣市、鄉鎮市區(可利用左上方的地圖直接點 選)、地段及地號等…
- 3. 輸入查詢項目:選擇查詢土地或是建物,可分別查詢其標示 部、所有權部、他項權利部等項目。若選擇土地時,另外可以 以收件年字號查詢,尚需輸入資料管轄地政事務所、收件年、 收件字及收件號。
- 4. 按下「查詢」,畫面右方立即顯示該地異動詳細資料。

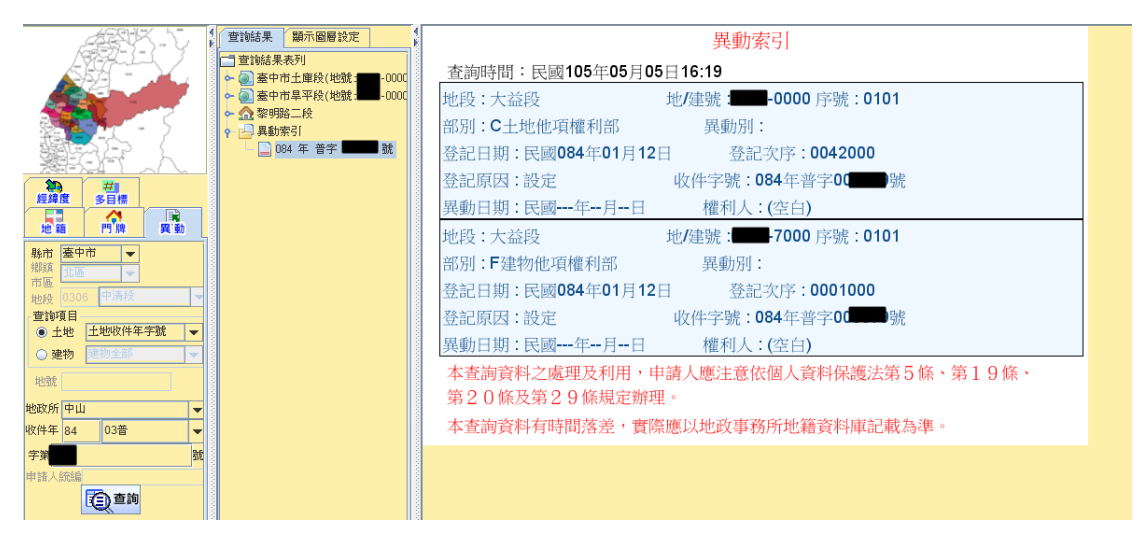

5. 查詢之結果以樹狀之結構顯示之,每一項目均可單獨點選,點 選後可直接於畫面右方顯示其查詢結果,該樹狀結構也可提供 使用者快速切換查詢之結果。

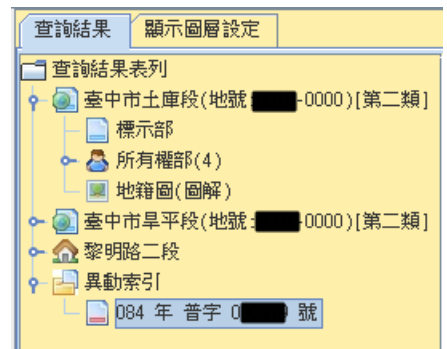

## 陸、經緯度查詢

#### <span id="page-22-0"></span>一、功能說明

輸入經緯度坐標查詢該點坐標所坐落之地段地號。

#### 二、操作步驟

- 1. 將查詢頁籤切換至經緯度查詢。
- 2. 以「度」或是「度分秒」的方式輸入經緯度坐標,度分秒輸 入的方式為度. 分秒。例如: 121 度 16 分 24.5 秒, 輸入 121.16245

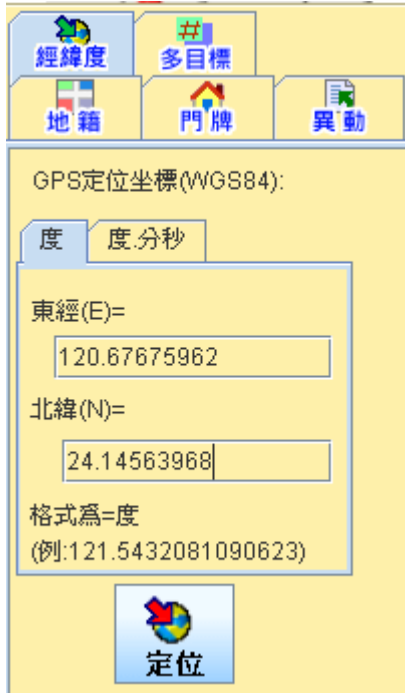

- 3. 按下「定位」。
- 4. 該坐標所坐落之地段地號結果於右方畫面,畫面中間的查詢 結果樹狀結構也會有查詢記錄。

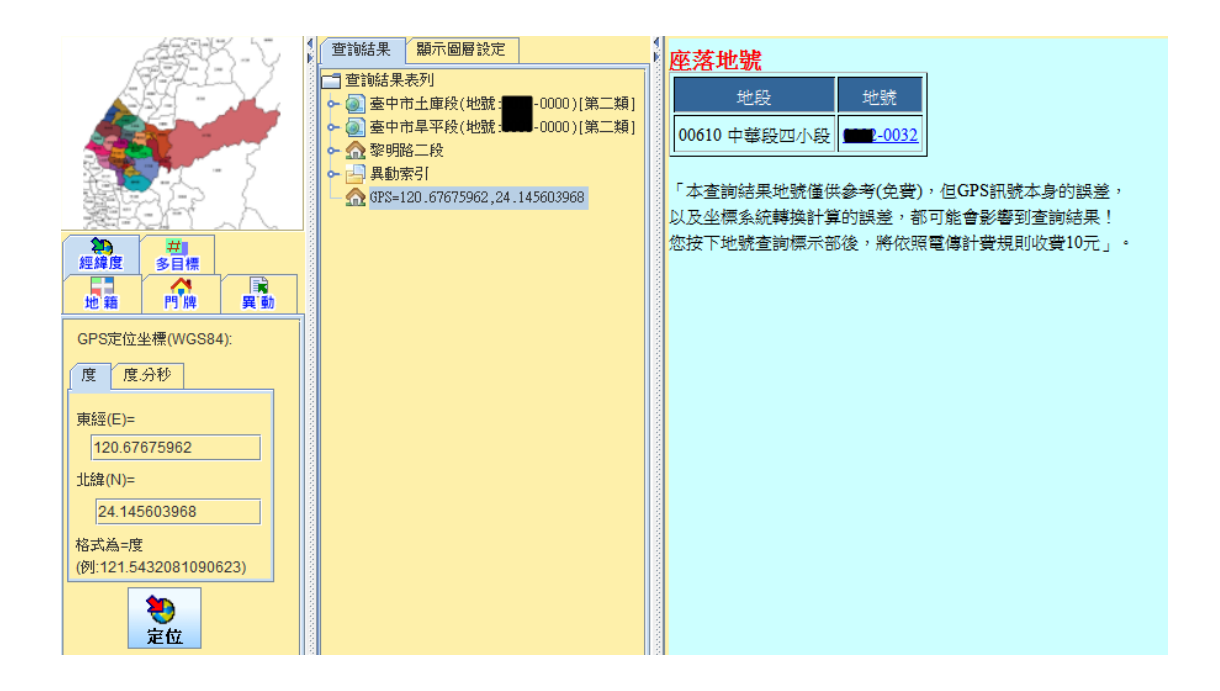

5. 點選查詢結果中的地號可查詢該地號之土地標示部。

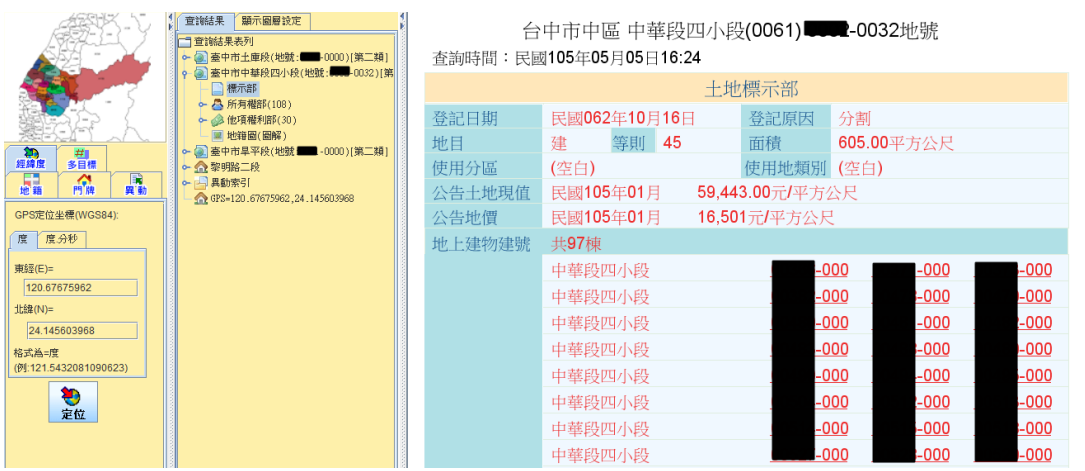

### 柒、多目標地籍圖

#### <span id="page-24-0"></span>一、功能說明

提供地籍圖自動套疊重要地標及路街名等資料,並產製成 PDF 格式之多目標地籍圖,不僅方便列印,也解決使用者無法從地籍圖了 解查詢地號的實地位置的問題。

#### 二、操作步驟

1.將查詢頁籤切換至多目標地籍圖。

2.選取欲查詢之縣市、鄉鎮市區(可利用左上方的地圖直接點選) 及地段。

3.輸入地號:地號可一次輸入多筆(以逗號隔開, 如:

124,123,150)。

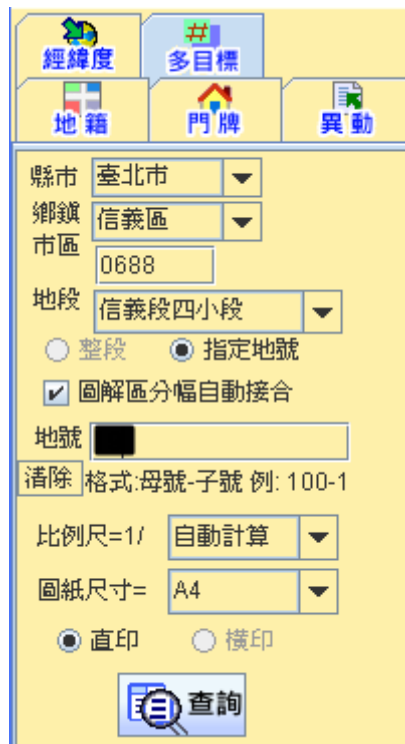

4. 如果為地籍圖為圖解區,可勾選「圖解區分幅自動接合」,這 功能可將查詢的地號及鄰地完整的圖幅全部加進來,如果配合 比例尺「自動計算」,能使出圖張數最少(計費以張數計)。如 不勾選「圖解區分幅自動接合」時,出圖時除依選擇之比例尺 切割外,並會依不同的圖幅做切割。

- 5. 輸入比例尺、圖紙尺寸:比例尺可分為自動計算、原比例尺、 1/1000、1/2000,比例尺的大小會影響出圖紙張頁數。圖紙尺 寸目前固定為 A4。
- $6.$  按下「查詢」。
- 7. 系統會顯示此次查詢總頁數及多目標地籍圖概略位置預覽 (紅色粗框代表出圖範圍),並出現對話視窗詢問使用者是否計 費查詢,按下是,瀏覽器以PDF文件格式會彈出查詢結果視 窗。當出圖範圍內的地標、路名或門牌號的文字過少時,會出 現警告提示,如果仍確定要申請,則按下是繼續查詢。

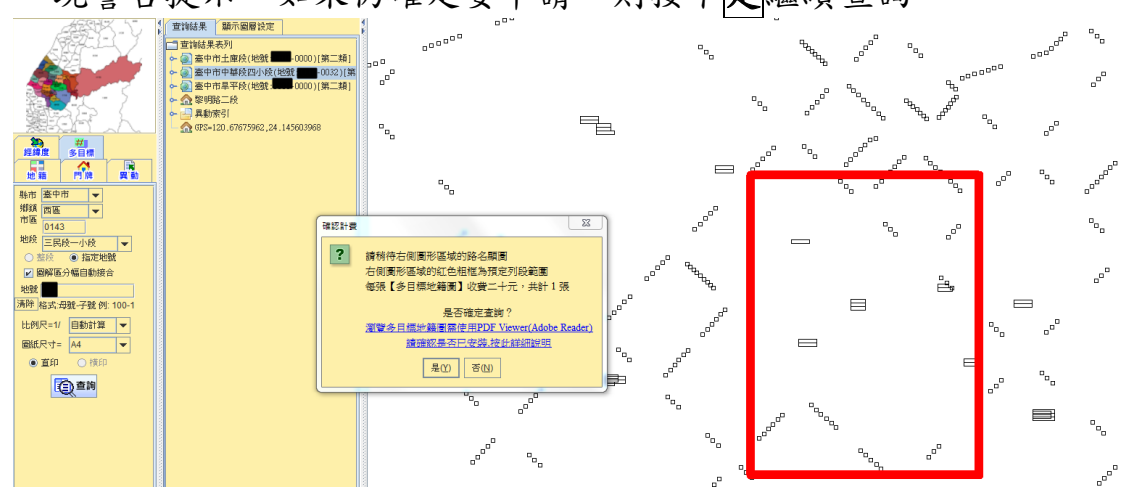

7.確認計費查詢後,系統以 PDF 格式顯示多目標地籍圖產製結 果。紅色文字為地標、路名,紅色數字代表門牌號(看該縣市 是否有提供)。如果結果未自動顯示,請確認是否安裝 Adobe Reader。

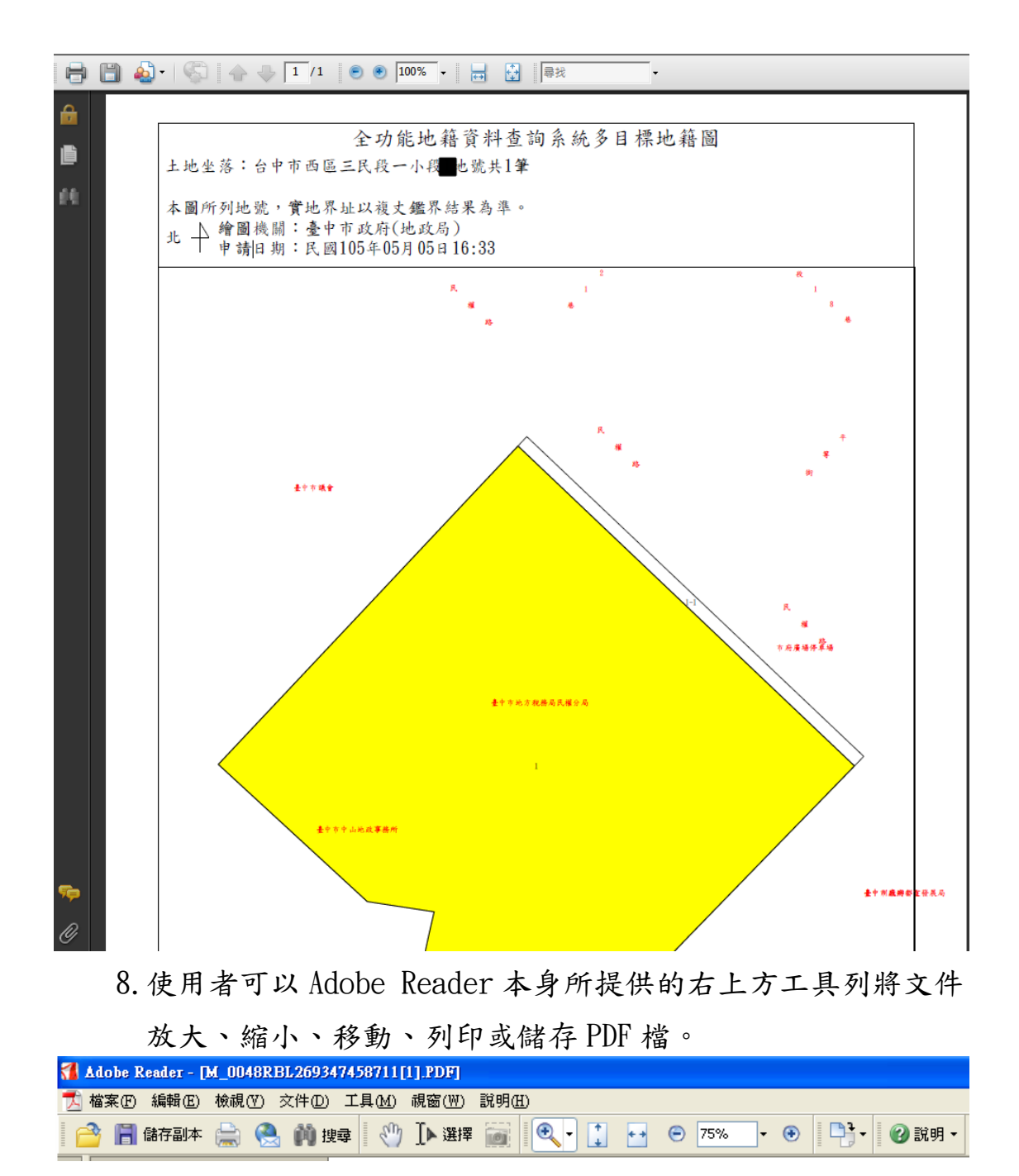

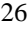

## 捌、使用者查詢紀錄

<span id="page-27-0"></span>查詢結束時,畫面右上方點選結束按鈕,系統會詢問是否結束, 如仍須查詢其他縣市的資訊,可直接選擇切換的縣市,也可勾選是 否開啟瀏覽查詢紀錄,並且列印收據。

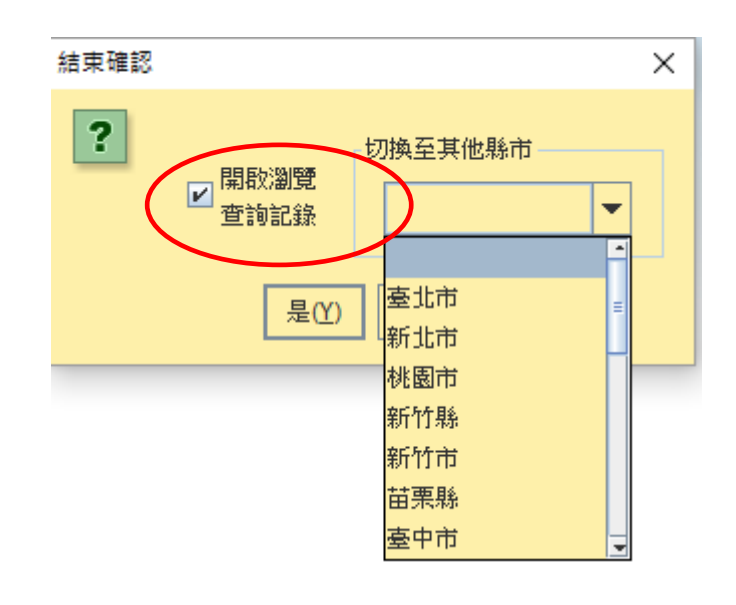

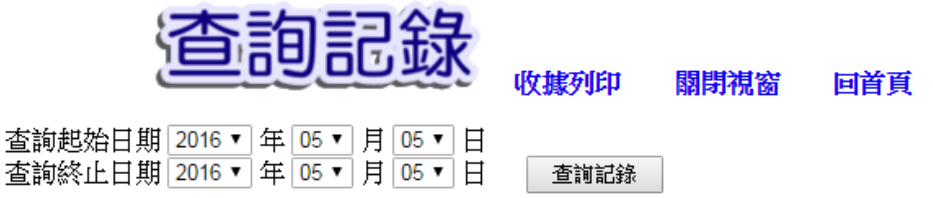

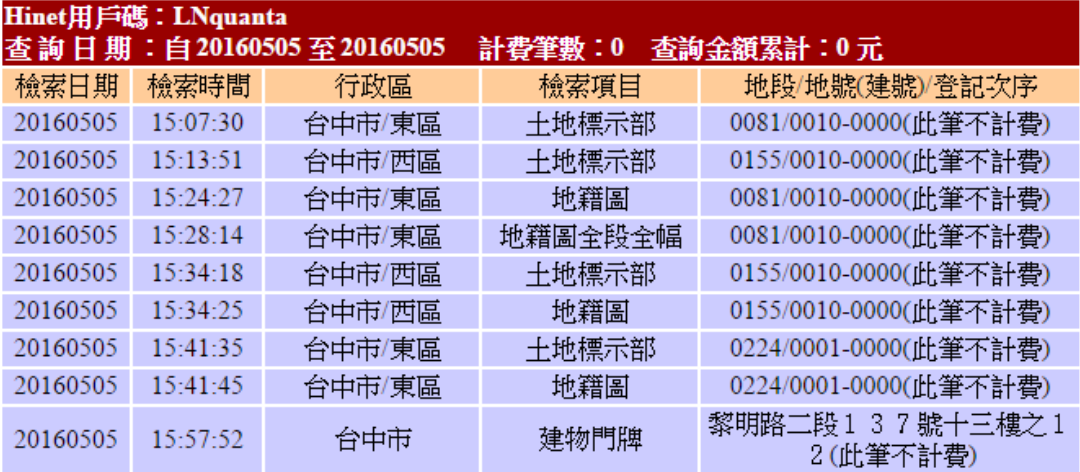

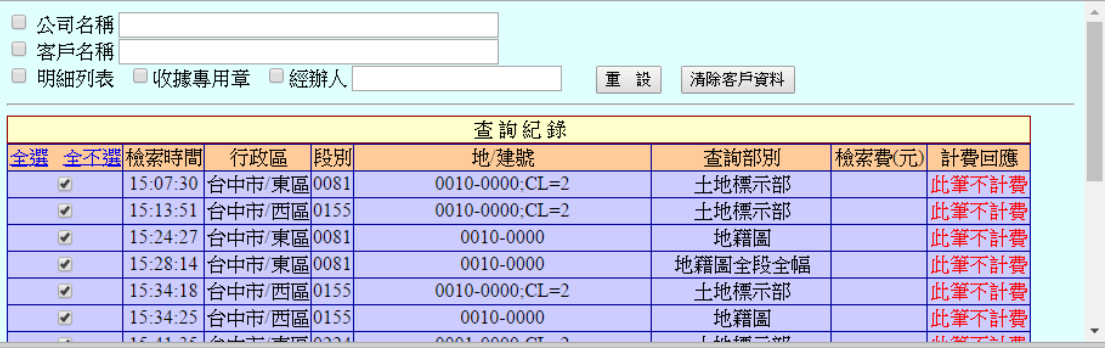

## 玖、故障排除

<span id="page-29-0"></span>一、發生查詢建物圖或列印出來是空白或印到一半當掉,可能為 JVM 記憶體不足,請依下列步驟設定(控制台→Java):

 請注意:設定值 "-Xmx256m"中的 256 表示電腦可用的記憶體大 小,若要進行此項設定,請優先確認電腦可使用記憶體大小。

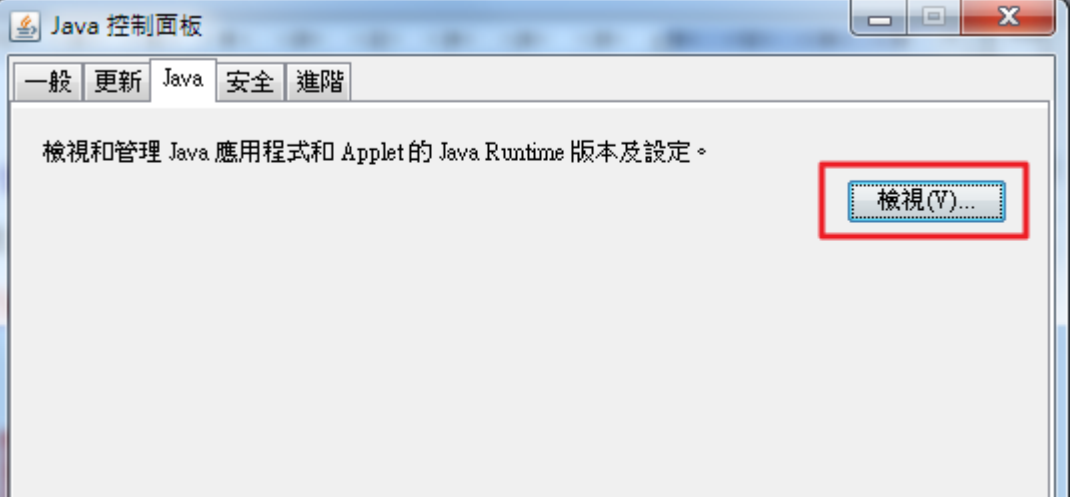

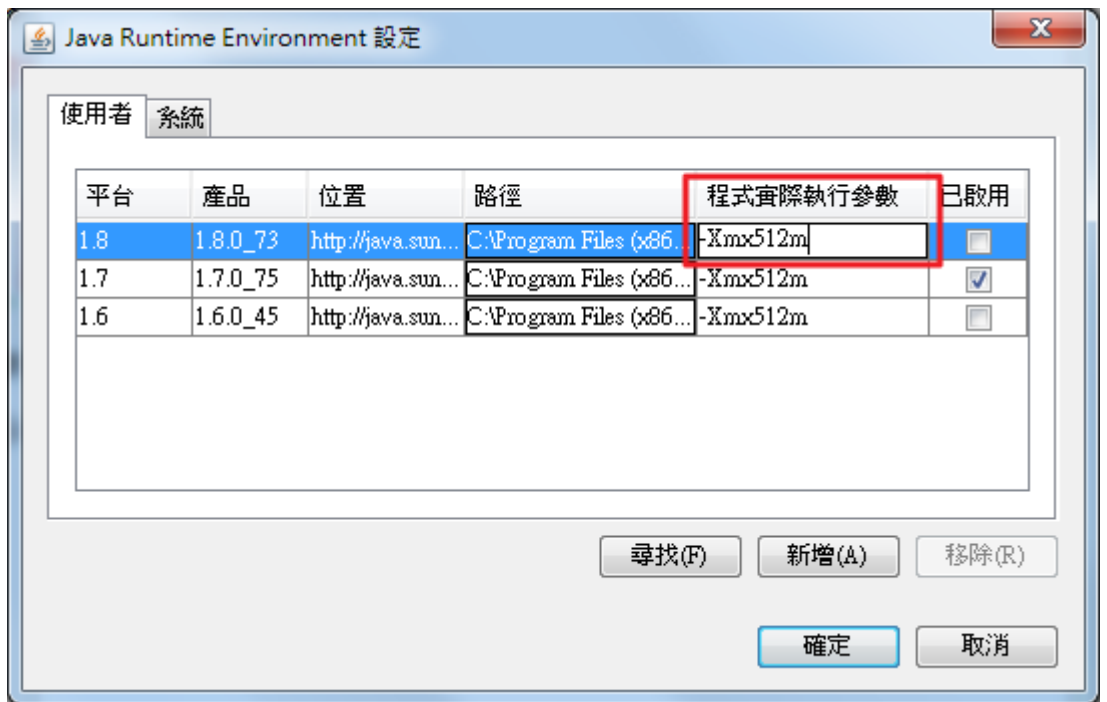

※依個人電腦記憶體大小調整設定值,如果設定後系統開啟產生錯誤 訊息,請自行調降設定值(如從-Xmx256M 調整到-Xmx128M)